# **Лабораторна робота № 4**

- **Тема.** Редагування властивостей полів таблиць в режимі конструктора. Встановлення структурних зв'язків між таблицями майстром підстановок та в схемі даних.
- **Мета.** Формування вмінь та навичок корегування властивостей полів таблиць в режимі конструктора, встановлення структурних зв'язків між таблицями БД. Систематизація та застосування знань стосовно забезпечення цілісності інформації БД в процесі її розробки. Закріплення навичок створення таблиць та використання сервісних функцій обробки БД.

# **Теоретичні відомості**

Для комплексного задання чи корегування структури таблиць в Access найчастіше використовують режим конструктора (рис. 9).

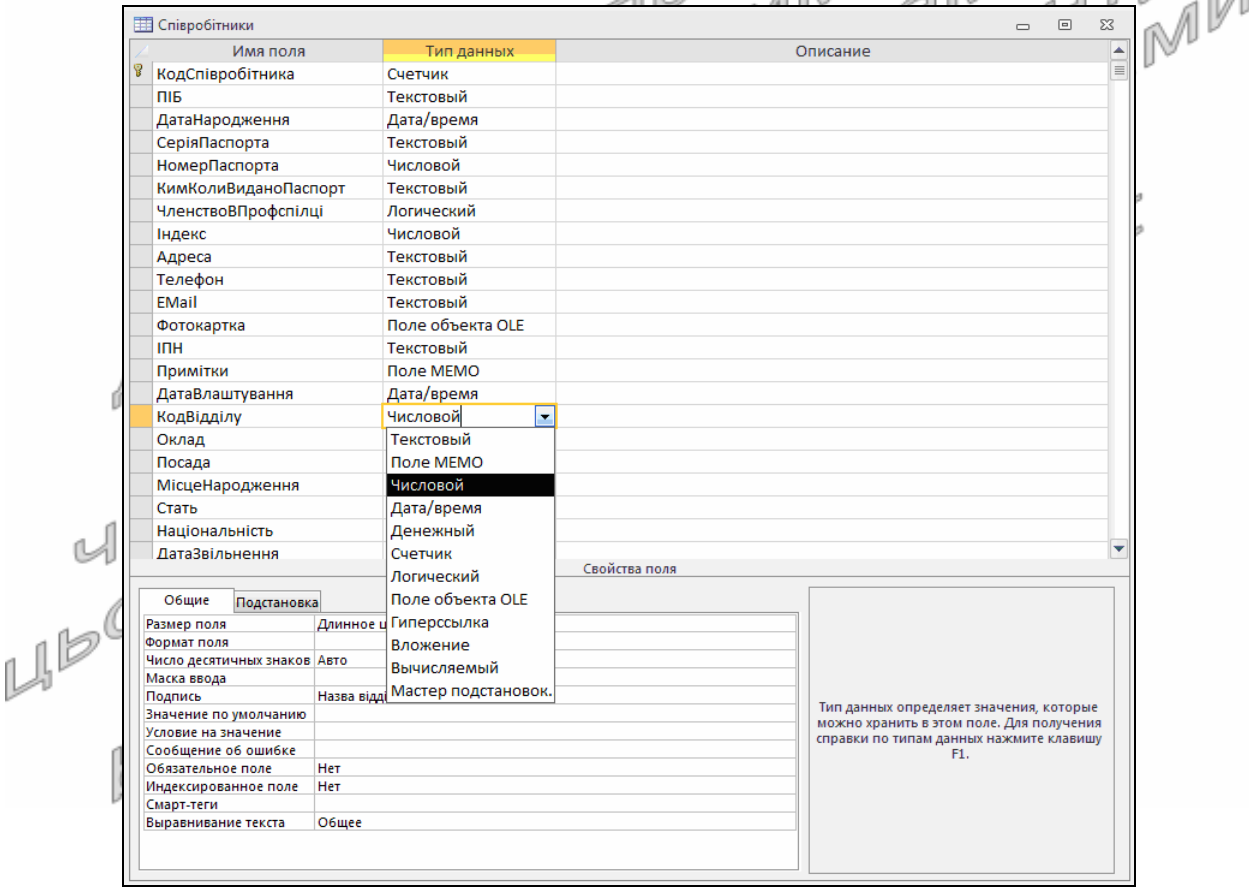

Рис. 9. Вигляд таблиці *Співробітники* в режимі конструктора

У верхній частині режиму конструктора задають базові властивості полів таблиці:

 **имя поля** – це унікальний ідентифікатор поля в межах таблиці. Воно може містити не більше 64 знаків крім `, [, ], ., !. Рекомендується слова в імені набирати без пробілів, починаючи кожне з великої літери (наприклад, *ДатаПостачання*), адже імена з пробілами, що

використовуються в інших об'єктах, для однозначності звертань потрібно брати в квадратні дужки. Найчастіше ім'я поля співпадає з назвою відповідного атрибута сутності;

- **тип данных** визначає значення, що можуть зберігатися в полі. Різновиди типів даних Access детально охарактеризовані в табл. 1;
- **описание** це необов'язковий текст, що пояснює призначення поля, а також виводиться в рядку стану при активізації поля в режимі таблиці чи у формі;
- **ключевое поле** це позначення (ключем біля імені) одного чи декількох полів, що в сукупності задають первинний ключ таблиці. Наголосимо, що позначення декількох полів не означає створення декількох ключів. Так позначається первинний ключ, що забезпечує непорожність і унікальність набору значень полів у кожному записі. Встановлюється таке позначення після виділення полів з їх контекстного меню або кнопкою *Ключевое поле* вкладки інструментів *Конструктор* стрічки меню. Найчастіше дана властивість задається для поля з типом даних *Счетчик* якщо не користувачем, то автоматично Access.

**Додаткові властивості полів таблиці** містяться в нижній частині режиму конструктора. Їх перелік залежить **від обраного типу даних**, а для числових полів – ще й від довжини поля. Стандартні значення цих властивостей (крім підпису), як правило, підходять для більшості полів, тому й змінюються порівняно рідко. Ми будемо використовувати такі додаткові властивості:

- **підпис** це короткий текст, що супроводжує поле в режимі таблиці, у формах і звітах. Він пояснює призначення поля користувачу. Коли підпис не вказано, то замість нього використовують ім'я поля. Якщо ж підпис містить декілька слів, то вони розмежовуються пробілами (наприклад, *Дата постачання*). Взагалі кажучи, ім'я поля відповідає даним, які в ньому зберігаються, а підпис – тому що відображається. Наприклад, у полі *КодВідділу* таблиці *Співробітники* має зберігатися код того відділу, де працює співробітник, але відображатися відповідна назва відділу, тому ім'я поля буде *КодВідділу*, а підпис – *Назва відділу*;
- **размер поля** для коротких текстових полів ця властивість визначає максимальну кількість знаків, що можуть вноситися в поле (до 255), а для числових – тип чисел та їх розмір в байтах;
- **значение по умолчанию** це значення, що автоматично заноситься в поле при створенні нового запису. Наголосимо, що встановлене у властивості значення не впливає на раніше створені записи;
- **маска ввода** це набір символів, що задає шаблон для зручного введення даних;
- **формат поля** задає формат для виводу даних на екран і принтер (наприклад, для числових полів може додатково відображати

позначення грошової одиниці). Ця властивість впливає на відображення, а не на значення поля. Найчастіше формат обирається зі списку, але може й задаватися за допомогою спеціальних знаків. Ці знаки відрізняються для текстових, числових полів і полів дати/часу;

- **число десятичных знаков** це кількість знаків, що відображаються (а не зберігаються) для числа після коми;
- **условие на значение / правило проверки** вираз, що задає умову яку має задовольняти значення поля для його зберігання. Умови для перевірки узгодженості даних різних полів задаються у вікні властивостей таблиці, що викликається з контекстного меню верхньої частини режиму конструктора;
- **сообщение об ошибке** містить текст-повідомлення, що з'являється на екрані у випадку порушення умови на значення;
- **обязательное поле** вказує, чи обов'язково вносити значення в поле. При відсутності значення видається стандартне повідомлення Access; ru
- **пустые строки** дозволяє чи забороняє введення порожніх рядків (нульової довжини). У випадку заборони порожній рядок автоматично перетворюється на Null;
- **индексированное поле** використовується для створення ієрархічного дерева (індекса) по значеннях поля з метою прискорення їх пошуку, сортування і фільтрування. Встановлення значення властивості рівним *Да* (*совпадения не допускаются*) дає змогу забезпечити унікальність значень поля у кожному записі.

Перед створенням структурних зв'язків між таблицями в Access необхідно визначитися, які таблиці будуть виводитися в одному, а які – в різних вікнах (вкладках). **Якщо таблиці планується редагувати в одному вікні, то зв'язок між ними створюється перетягуванням в схемі даних. Коли ж таблиці мають редагуватися у різних вікнах, то зв'язок між ними створюється майстром підстановок.** Наприклад, у різних вікнах виводяться таблиці оперативної і умовнопостійної інформації. Тому для розробленої нами схеми (див. рис. 7) у різних вікнах будуть корегуватися дані відділів, співробітників, постачальників, клієнтів, товарів відносно постачань і замовлень. З іншого боку, в одному вікні можуть корегуватися таблиці, що відображають один процес. Ось чому таблиця *ЗаголовкиЗамовлень* буде редагуватися в одному вікні з таблицею *ПунктиЗамовлень*, а таблиця *ЗаголовкиПостачань* – разом з таблицею *ПунктиПостачань* і зв'язки між ними доцільно створювати перетягуванням в схемі даних.

Майстер підстановок Access (останній пункт розгорнутого списку на рис. 9), організовуючи зв'язки між таблицями, забезпечує вибір (**зберігання**) у полі вторинного ключа (на стороні *∞*) значення з поля первинного ключа (зі сторони 1) та **відображення** основних інформаційних полів обраного об'єкта. Саме тому тип значень і розмір поля вторинного ключа має співпадати з цими ж параметрами первинного ключа. Наприклад, якщо на стороні 1 знаходиться тип даних *Счетчик*, то на стороні ∞ потрібно обрати тип даних *Числовой* (адже на цій стороні значення можуть повторюватися) і розмір поля *Длинное целое*.

Отже, майстер підстановок потрібно завантажувати після вибору типу даних поля на стороні *∞*, виконуючи підстановку з поля зі сторони 1. Наприклад, для кожного співробітника гуртового складу, потрібно вказати відділ, куди його зараховано (хоча в одному відділі може працювати багато співробітників). Для цього в таблиці *Співробітники* створюється числове поле *КодВідділу*, для якого викликається майстер підстановок (див. рис. 9). Підстановка формується з таблиці *Відділи*, з якої обирається два поля: *КодВідділу* - для виконання підстановки, *НазваВідділу* – для відображення у списку підстановки. Після цього при внесенні даних кожного співробітника користувач зможе розгорнути список і обрати назву відділу, де він працює, і тільки розробник БД знає, що при цьому зберігається не довга назва відділу, а її код.

Всі встановлені зв'язки між таблицями в Access відображаються і корегуються в схемі даних. Використовуючи встановлені зв'язки, Access додатково може організувати **перевірку посилкової цілісності.** Ця перевірка гарантує існування для екожного встановленого значення вторинного ключа (на стороні *∞*) відповідного значення первинного ключа (на стороні 1). При цьому редагування пов'язаного значення на стороні 1 або забороняється, якщо **режим каскадного оновлення** не встановлено, або виконується автоматично для всіх пов'язаних записів на стороні *∞* в протилежному випадку. Аналогічно, видалення запису з пов'язаним значенням на стороні 1 або забороняється, якщо **режим каскадного видалення** не встановлено, або виконується автоматично разом з пов'язаними записами на стороні *∞* в протилежному випадку.

**IC** Майстер підстановок Access може також організувати вибір з фіксованого набору, якщо такий набір не змінюється з часом (наприклад, одиниця виміру для кожного товару). Всі встановлені майстром параметри зберігаються на вкладці *Подстановка* поряд з вкладкою *Общие* у нижній частині вікна конструктора (див. рис. 9). Для повторного завантаження майстра підстановок необхідно попередньо розірвати всі встановлені зв'язки з цим полем в схемі даних.

Література: [4, С. 94-95, 102; 1, С. 100-105]

#### **Підготовчий етап заняття. Актуалізація знань**

- 1. Завантажте Access, відкрийте розроблену раніше БД Sklad (вона має міститися у вашій папці).
- 2. В контекстному меню області переходів оберіть категорію подання об'єктів *Тип объекта*, відобразіть у ній всі об'єкти (всі групи) та

перемістіться до розділу *Таблицы*.

### **Створення та редагування властивостей таблиці в режимі конструктора. Встановлення структурних зв'язків між таблицями майстром підстановок**

- 3. Створіть таблицю *Відділи* в режимі конструктора. Для цього:
	- 3.1. На вкладці стрічки меню *Создание* в групі *Таблицы* натисніть кнопку *Конструктор таблиц*;
	- 3.2. Задайте структуру та окремі властивості полів цієї таблиці згідно табл. 4 (перші дві властивості вводяться у верхній, а наступні дві – у нижній частині режиму конструктора таблиці після вибору типу даних);

Таблиця 4

## **Структура та окремі властивості полів таблиці** *Відділи*

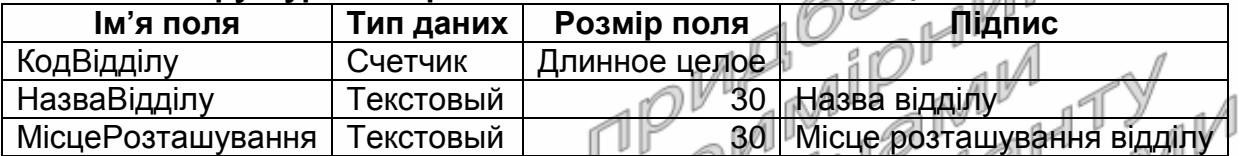

3.3. Задайте значення додаткових властивостей полів таблиці відповідно до табл. 5. Усвідомте призначення встановлених значень. Врахуйте, що ім'я поля обирається у верхній, а властивість міститься у нижній частині режиму конструктора таблиці. При відсутності властивості чи значення необхідно перевірити встановлений тип даних або віднайти їх синоніми. Наприклад, синонімічними є типи даних *Поле* MEMO та *Длинный текст* чи властивості *Условие на значение* та *Правило проверки*;

Таблиця 5

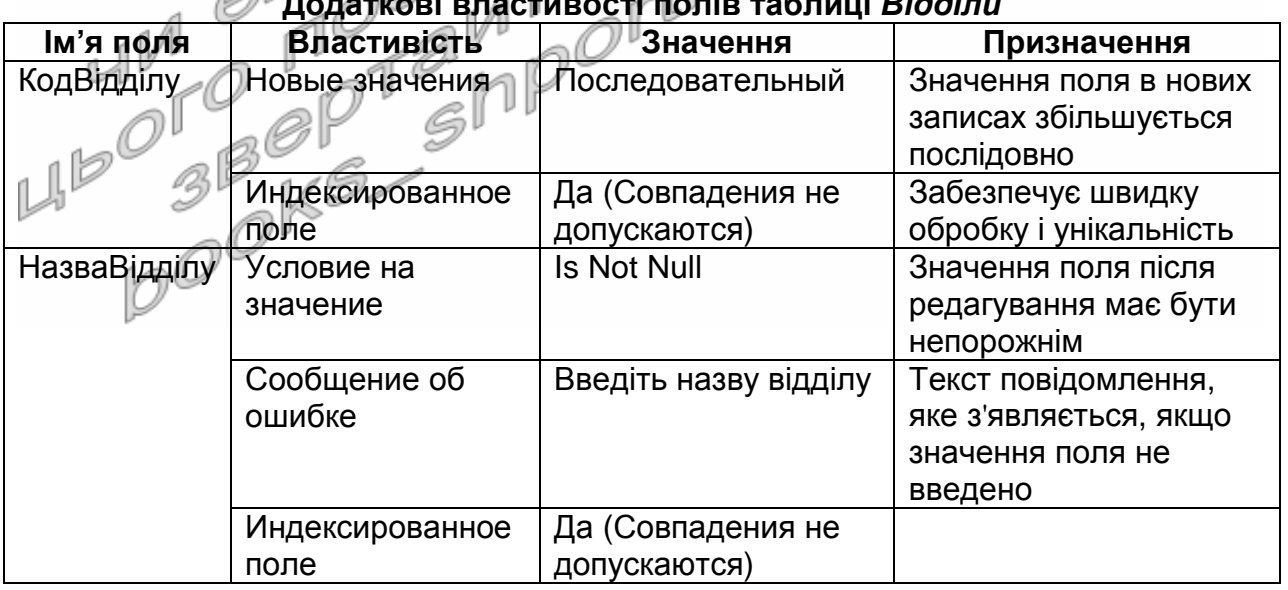

**Додаткові властивості полів таблиці** *Відділи*

3.4. Встановіть властивість ключового поля для поля *КодВідділу*;

3.5. Закрийте режим конструктора таблиці зі збереженням змін та введіть її назву;

- 3.6. Відкрийте створену таблицю в режимі таблиці та введіть в неї дані п'яти відділів.
- 4. В області переходів відмітьте таблицю *Співробітники* та відкрийте її в режимі конструктора за допомогою контекстного меню.
- 5. Відредагуйте структуру та окремі властивості полів таблиці *Співробітники* згідно табл. 6. При цьому близькі за призначенням поля потрібно перейменувати, зайві – знищити, а відсутні – ввести, доповнюючи структуру таблиці новими рядками (для виділення рядка поля структури використовується прямокутник перед його ім'ям).

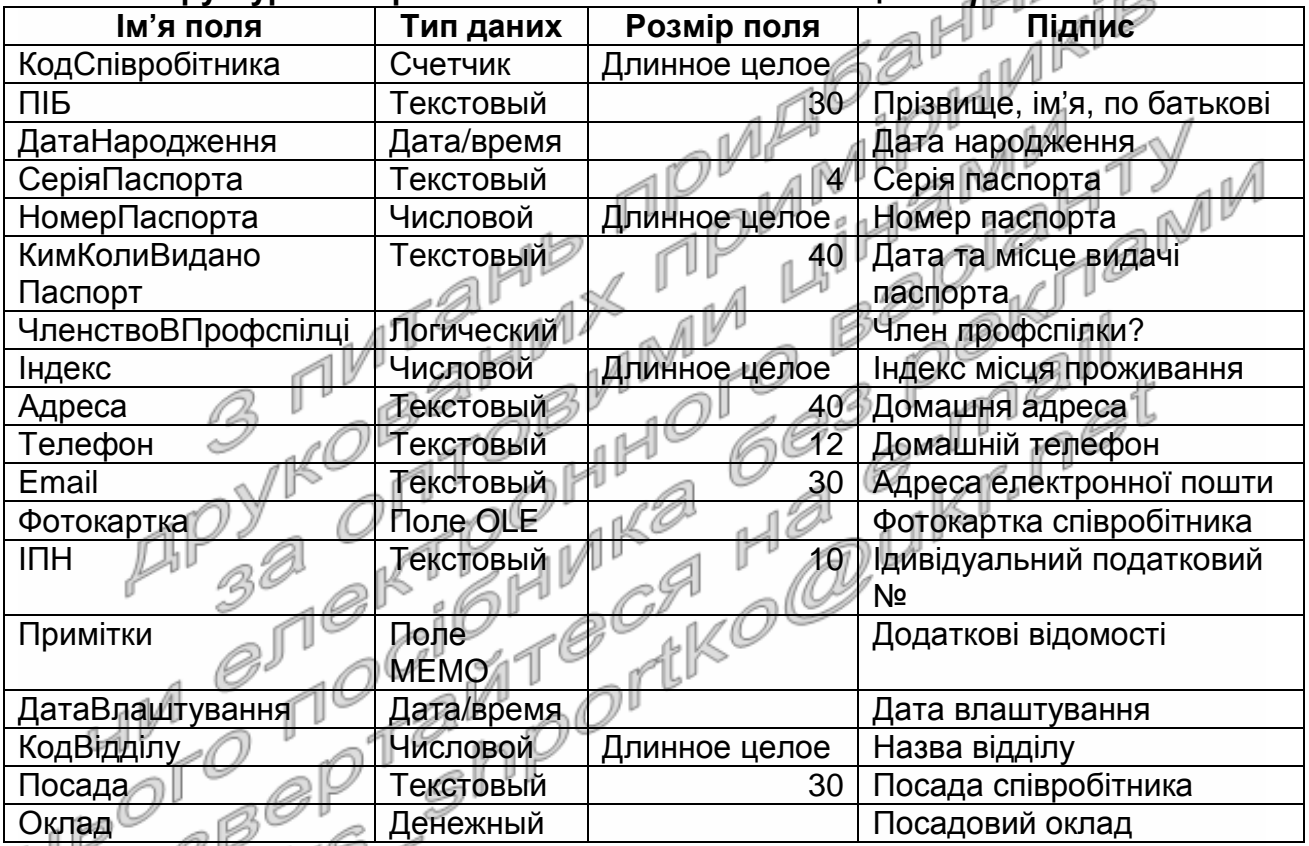

**Структура та окремі властивості полів таблиці** *Співробітники*

ПЛ Скільки байт і чому відводиться для зберігання полів *ДатаНародження*, *ЧленствоВПрофспілці*, *Фотокартка*, *Примітки*? Чому для поля *КодСпівробітника* не потрібно задавати підпис? Чому для поля *КодВідділу* вводиться підпис *Назва відділу*?

- 6. Введіть властивість *Описание* для полів таблиці, в яких підпис не характеризує повністю призначення поля.
- 7. Задайте значення додаткових властивостей полів таблиці *Співробітники* відповідно до табл. 7 (при формуванні значення по замовчуванню для поля *Телефон* між лапками вводиться 12 пробілів). Усвідомте призначення встановлених значень, адже однакові призначення в таблиці не повторюються, а аналогічне застосування значень буде вимагатися надалі.

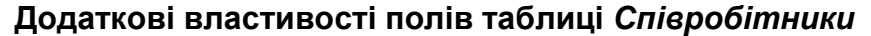

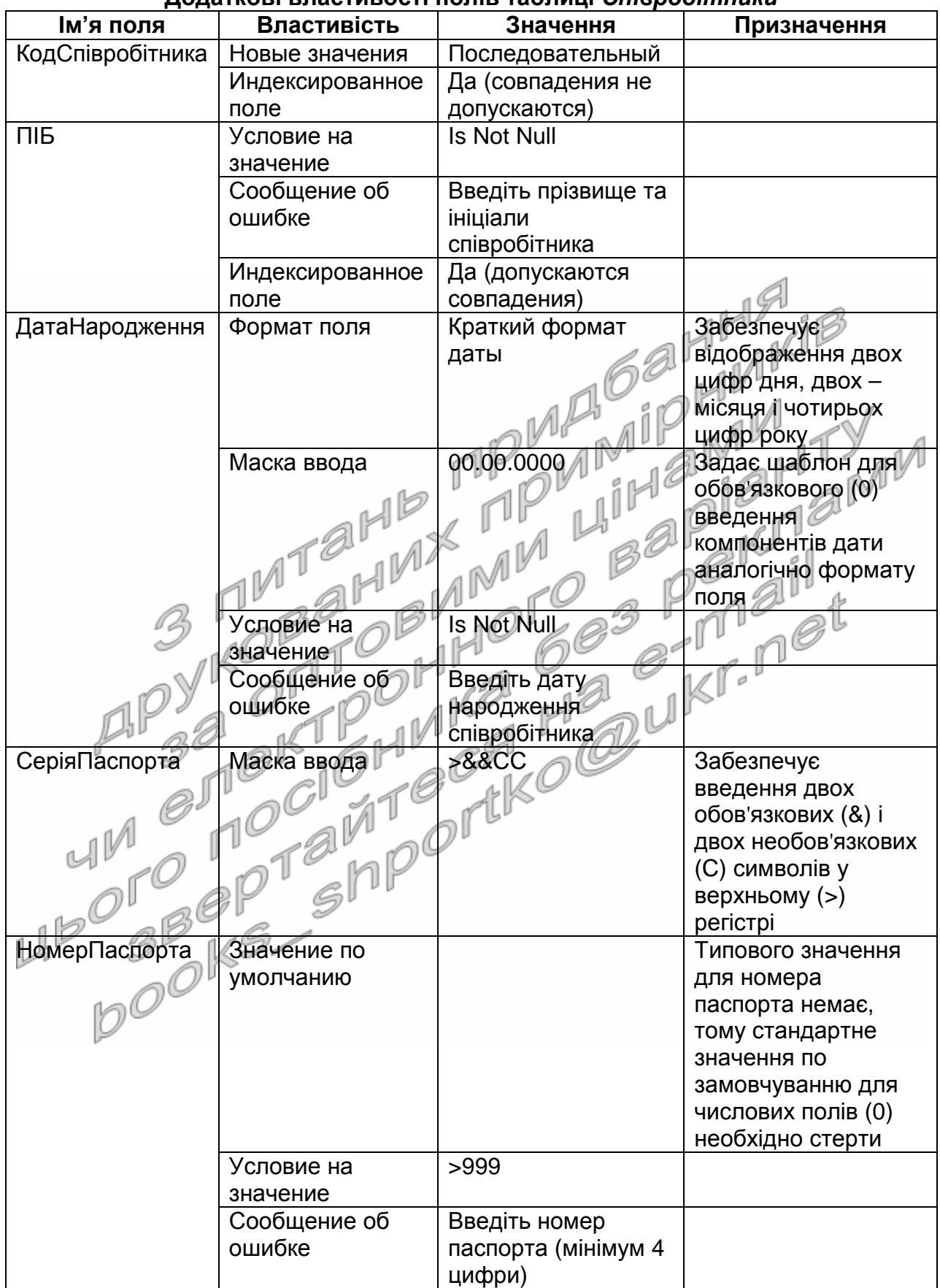

 $П**рорук**  $z$$ 

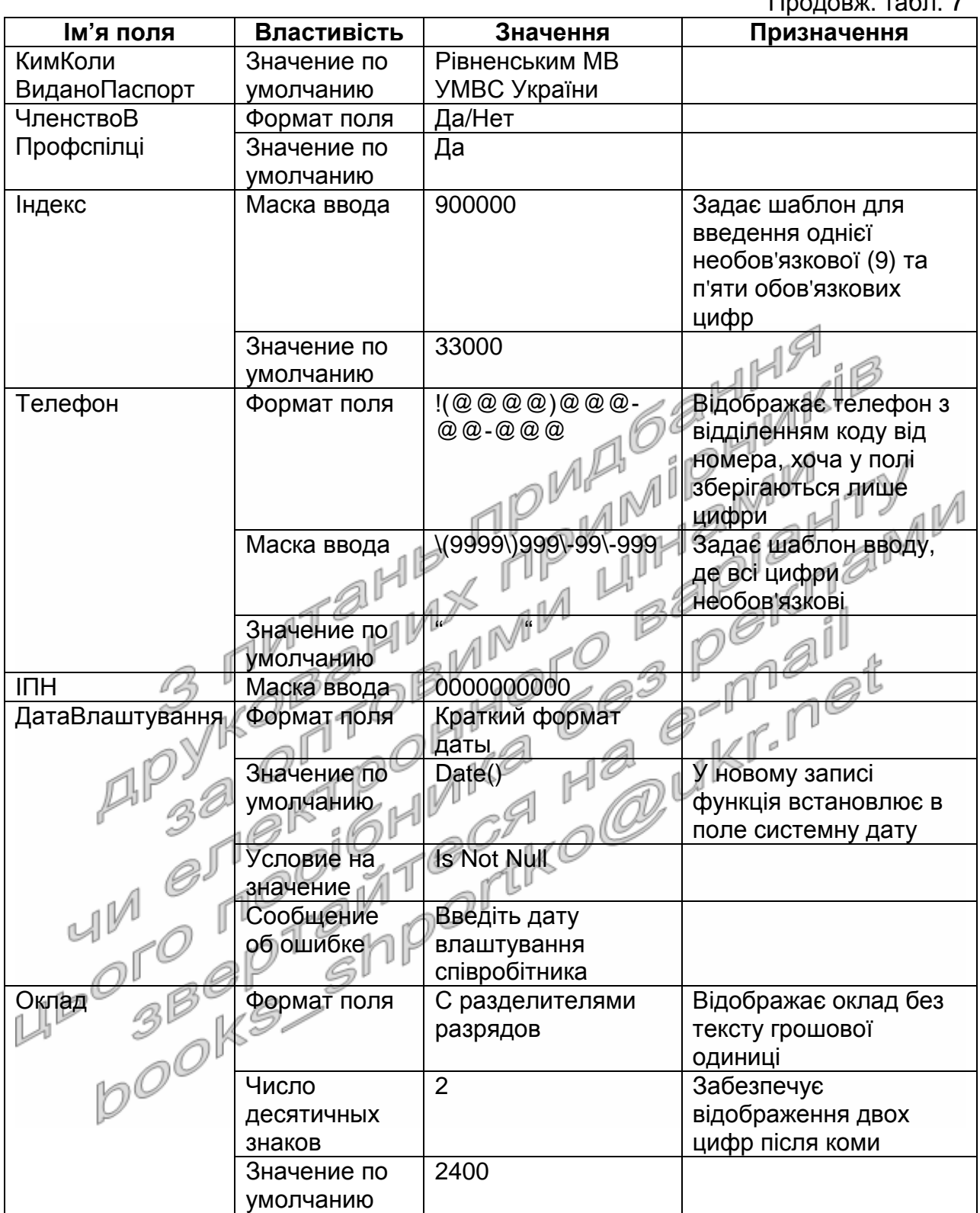

- 8. Самостійно встановіть властивість ключового поля лише для поля *КодСпівробітника*.
- 9. Задайте **для поля** *КодВідділу* **цієї ж таблиці** *Співробітники* підстановку значень поля *КодВідділу* з таблиці *Відділи* з відображенням відповідної назви відділу. Для цього:
- 9.1. Розгорніть список властивості *Тип данных* поля *КодВідділу* таблиці *Співробітники* та оберіть у ньому пункт *Мастер подстановок*;
- 9.2. На першому кроці майстра підстановок встановіть перемикач *Объект* "*поле подстановки*" *получит значения из другой таблицы или другого запроса* та натисніть кнопку *Далее*;
- 9.3. На другому кроці вкажіть, що підстановка виконується з таблиці *Відділи* та знову натисніть кнопку *Далее*;
- 9.4. На третьому кроці з переліку доступних перенесіть в перелік обраних полів з допомогою кнопок '>', '<', '>>', '<<' наступні поля таблиці *Відділи*:

9.4.1. *КодВідділу* − для виконання підстановки; <sub>п</sub>

9.4.2. *НазваВідділу* − для відображення в полі підстановки.

- 9.5. На четвертому кроці забезпечте сортування відображуваних елементів списку за зростанням значень поля *НазваВідділу*;
- 9.6. На п'ятому кроці переконайтеся в тому, що значення перемикача *Скрыть ключевой столбец* встановлено;
- 9.7. На останньому кроці майстра підстановок задайте для створеного стовпця ім'я *КодВідділу*. Інші прапорці не встановлюйте та натисніть кнопку *Готово*. Врахуйте, що для поля *КодВідділу* введено підпис *Назва відділу*, оскільки при здійсненні підстановки користувач буде бачити саме назву відділу, хоча в полі буде зберігатися її код (що відповідає імені поля), але про це має знати лише розробник БД. Як і де можливо змінити встановлені параметри підстановки?
- 9.8. Перейдіть в режим редагування даних таблиці безпосередньо з режиму конструктора (як?), підтвердивши при цьому збереження встановлених параметрів таблиці. Відкоригуйте і доповніть дані внесених співробітників та завершіть редагування цієї таблиці.
- 10. Змініть структуру таблиці *Товари* згідно табл. 8, перейменовуючи близькі за призначенням поля (нагадаємо, що в поле *ДСТУ* вноситься номер Державного стандарту України (при його наявності), якому відповідає товар).

Таблиця 8

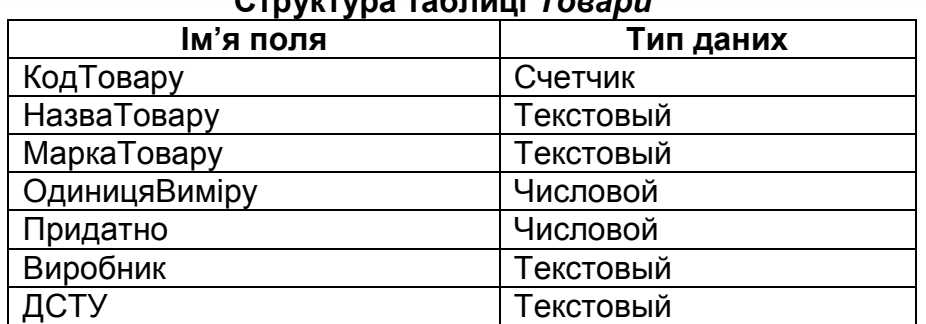

**Структура таблиці** *Товари*

11. Встановіть для визначеного вами поля властивість ключового поля. 12. Оформіть для редагованих полів властивості *Подпись* та *Описание*.

- 13. Задайте додаткові властивості полів, забезпечивши:
	- 13.1. Обов'язкове введення назви товару;
	- 13.2. Можливість швидкого сортування та пошуку згідно назви товару;
	- 13.3. Стовосьмидесятиденний термін придатності по замовчуванню;
	- 13.4. Обов'язкове введення назви фірми−виробника товару.
- 14. Задайте для поля *ОдиницяВиміру* підстановку одного з можливих фіксованих значень. Для цього:
	- 14.1. Використайте властивість *Тип данных* цього поля, обравши в її списку пункт *Мастер подстановок*;
	- 14.2. На першому кроці майстра підстановок оберіть пункт *Будет введен фиксированный набор значений <del>да натисніть</del> кнопку<br>Далее: Далее*;
	- 14.3. На другому кроці **встановіть два стовпці** таблиці підстановки та задайте значення її стовпців, як на рис. 10.

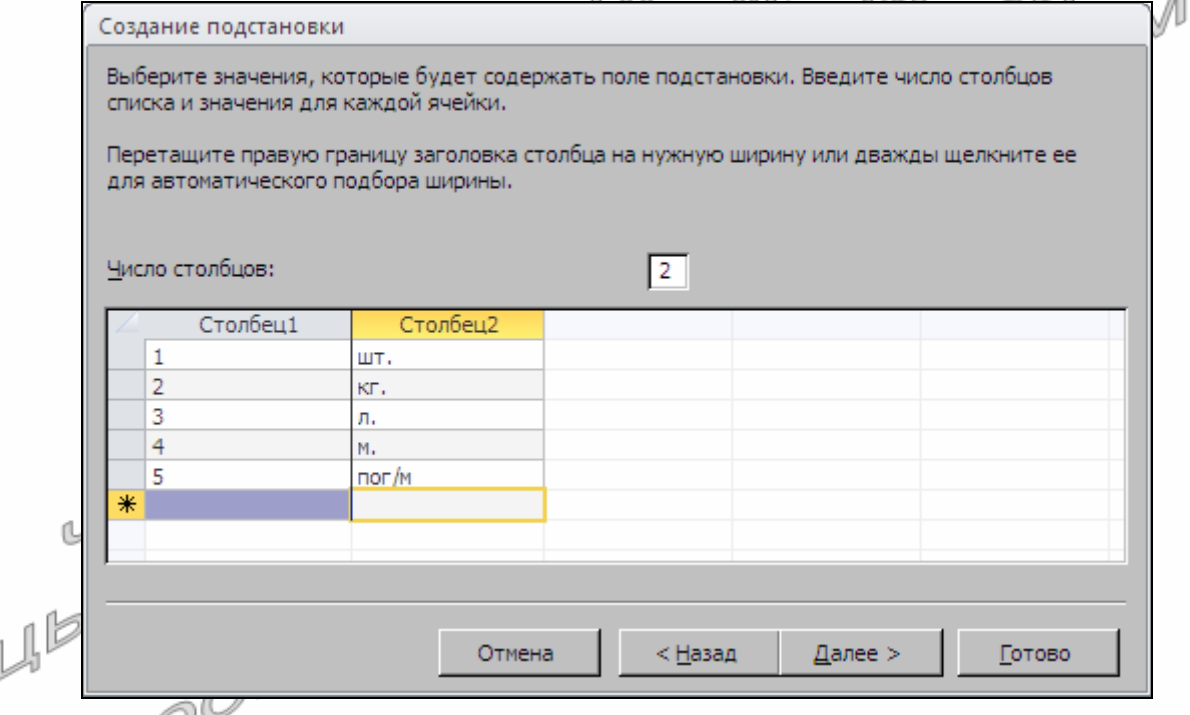

Рис. 10. Другий крок майстра підстановок з фіксованого набору значень для поля *ОдиницяВиміру*

- 14.4. Встановіть нульову ширину першого стовпця, затягнувши межу у заголовку між стовпцями за лівий край таблиці підстановки та натисніть кнопку *Далее*;
- 14.5. На третьому кроці вкажіть, що значення для підстановки містяться в першому стовпці (Col1) сформованого списку;
- 14.6. На останньому кроці майстра підстановок задайте для створеного стовпця підпис *ОдиницяВиміру*, інші прапорці не встановлюйте та натисніть кнопку *Готово*;
- 14.7. Підтвердіть збереження встановлених параметрів таблиці;
- 14.8. Встановіть для поля *ОдиницяВиміру* значення по замовчуванню 1. Яке значення по замовчуванню **відображається** при заповненні поля? Що при цьому **зберігається** в полі? Чому в числовому полі відображаються текстові величини? Як доповнити фіксований набір значень списку підстановки? Як змінити інші параметри цієї підстановки?
- 15. Задайте додаткові властивості полів створеної раніше таблиці *Клієнти*, забезпечивши:
	- 15.1. Обов'язкове введення ініціалів клієнта;
	- 15.2. Встановлення активної дати по замовчуванню в полі *ДатаРеєстрації* при введенні даних нового клієнта.
- 16. Самостійно задайте та обгрунтуйте інші доцільні значення<br>властивостей полів таблиці Клієнти. властивостей полів таблиці *Клієнти*. 66. O
- 17. Створіть в режимі конструктора таблицю *Постачальники* з структурою згідно табл. 9 (в поле *КодЄДРПОУ* вноситься восьмизначний код Єдиного державного реєстру підприємств, організацій, установ відповідної організації). **Таблиця 9**

| Структура таблиці Лостачальники |            |  |
|---------------------------------|------------|--|
| кцоп R'мі                       | Тип даних  |  |
| КодПостачальника                | Счетчик    |  |
| <b>НазваПостачальника</b>       | Текстовый  |  |
| Адреса                          | Текстовый  |  |
| КодСДРПОУ                       | Текстовый  |  |
| ДатаРесстрації                  | Дата/время |  |
| Характеристика                  | Поле МЕМО  |  |

**Структура таблиці** *Постачальники*

- 18. Встановіть для визначеного вами поля властивість ключового поля. 19. Оформіть для редагованих полів властивості *Подпись* та *Описание*.
- 20. Задайте додаткові властивості полів таблиці, забезпечивши:
	- 20.1. Обов'язкове введення назви постачальника;
	- 20.2. Можливість швидкого сортування та пошуку згідно назви постачальника;
- 20.3. Введення в полі *КодЄДРПОУ* восьми обов'язкових цифр;
	- 20.4. Встановлення активної дати по замовчуванню в полі *ДатаРеєстрації* при введенні даних нового постачальника.
- 21. Завершіть формування структури таблиці, перейдіть в режим таблиці та внесіть в неї п'ять записів.
- 22. Створіть в режимі конструктора таблицю *ЗаголовкиПостачань* з структурою відповідно до табл. 10.

**Структура та типи даних полів таблиці** *ЗаголовкиПостачань*

| кцоп к'мІ        | Тип даних  |
|------------------|------------|
| КодПостачання    | Счетчик    |
| КодСпівробітника | Числовой   |
| КодПостачаньника | Числовой   |
| ДатаПостачання   | Дата/время |

- 23. Забезпечте підстановку поля *КодСпівробітника* з таблиці *Співробітники*. Для цього:
	- 23.1. Розгорніть список **властивості** *Тип данных* **поля** *КодСпівробітника* **з таблиці** *ЗаголовкиПостачань* та оберіть у ньому пункт *Мастер подстановок*;
	- 23.2. На першому кроці майстра підстановок виберіть пункт *Объект* "*поле подстановки*" *получит значения из другой таблицы или другого запроса* та натисніть кнопку *Далее*;
	- 23.3. На другому кроці вкажіть, що підстановка виконується з таблиці *Співробітники* та знову натисніть кнопку *Далее*;
	- 23.4. На третьому кроці з переліку доступних в перелік обраних полів з допомогою кнопок '>', '<', '>>', '<<' перенесіть наступні поля таблиці *Співробітники*:
		- 23.4.1. *КодСпівробітника* − для виконання підстановки;
		- 23.4.2. *ПІБ* − для відображення в полі підстановки; <sub>1</sub>
		- 23.4.3. *Телефон* − для додаткового відображення люй розгортанні списку підстановки; е ра
	- 23.5. На четвертому кроці майстра забезпечте сортування відображуваних елементів списку за зростанням значень поля *ПІБ*;
	- 23.6. На п'ятому кроці переконайтеся в тому що значення перемикача *Скрыть ключевой столбец* встановлено;
	- 23.7. На останньому кроці майстра підстановок задайте для створеного стовпця назву *КодСпівробітника* та натисніть кнопку *Готово*.
- 24. **Для поля** *КодПостачальника* **цієї ж таблиці** *ЗаголовкиПостачань* самостійно задайте підстановку значень з поля *КодПостачальника* таблиці *Постачальники*, забезпечивши при цьому відображення відповідного значення поля *НазваПостачальника*. Яку властивість поля слід для цього змінити? Які стовпці зберігаються, а які – відображаються при використанні підстановки? Де беруться дані для цих полів?
- 25. Встановіть для поля *КодПостачання* властивість ключового поля.
- 26. Тут Пе наступних трьох таблицях оформіть для редагованих полів властивості *Подпись* та *Описание*. Врахуйте, що властивість *Подпись* має містити текст, який пояснює відображені дані користувачу. Тому, наприклад, для поля *ДатаПостачання* у цій властивості потрібно встановити значення *Дата постачання*. Для поля *КодПостачальника* необхідно встановити підпис *Назва постачальника*, оскільки у списку підстановки користувач буде бачити саме назву постачальника, хоча у полі буде зберігатися його код. Запам'ятайте: ім'я поля відповідає значенню, яке зберігається у ньому, а підпис – суті, яка в цьому полі відображається.
- 27. Задайте додаткові властивості полів таблиці, забезпечивши:
- 27.1. Обов'язковий вибір даних співробітника і постачальника та введення дати постачання;
- 27.2. Встановлення активної дати по замовчуванню в полі *ДатаПостачання* при введенні даних нового постачання.
- 28. Створіть в режимі конструктора таблицю *ПунктиПостачань* з структурою згідно табл. 11.

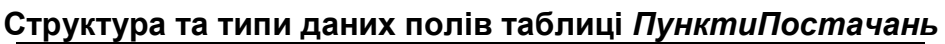

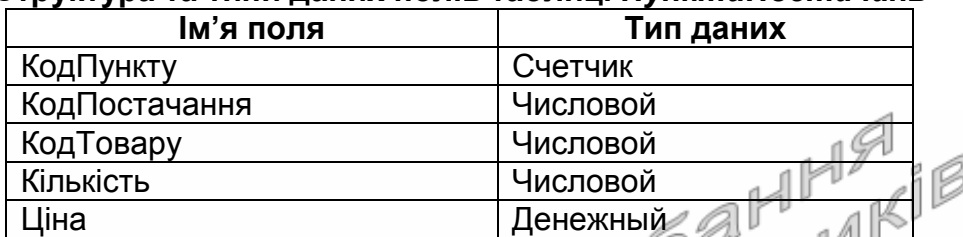

29. Забезпечте для поля *КодТовару* таблиці *ПунктиПостачань* підстановку значень з поля *КодТовару* таблиці *Товари*, відображаючи в полі зі списком відповідне значення поля *НазваТовару*, а при розгортанні списку – ще й значення поля *МаркаТовару*. Чому для поля *КодПостачання* не потрібно створювати підстановку з таблиці *ЗаголовкиПостачань*?

- 30. Встановіть для обраного вами поля властивість ключового поля.
- 31. Задайте додаткові властивості полів таблиці, забезпечивши:
	- 31.1. Обов'язковий вибір даних отриманого товару;
	- 31.2. Встановлення для поля *Кількість* значення по замовчуванню рівним 1;  $O$
	- 31.3. Відображення ціни з двома знаками після коми без назви грошової одиниці;
	- 31.4. Неможливості введення нульової кількості (для цього у властивості *Условие на значение* потрібно вказати <>0) чи від'ємної ціни (значення властивості *Условие на значение* задається у вигляді >=0) товару з відповідними повідомленнями при помилковому введенні значень цих полів.
- 32. Створіть в режимі конструктора таблицю *ЗаголовкиЗамовлень* з структурою відповідно до табл. 12.

Таблиця 12

#### **Структура та типи даних полів таблиці** *ЗаголовкиЗамовлень*

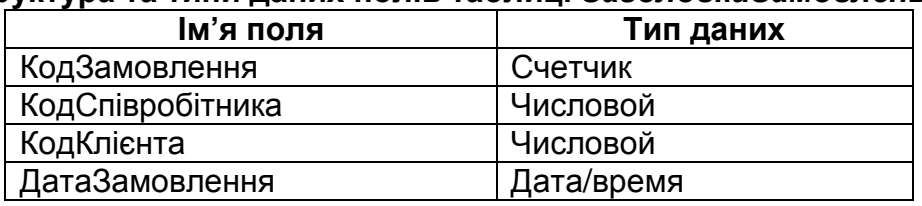

33. Забезпечте підстановку поля *КодСпівробітника* з таблиці *Співробітники*, поля *КодКлієнта* з таблиці *Клієнти*, відображаючи при цьому значення відповідно поля *ПІБ* та *НазваКлієнта*.

34. Встановіть для обраного вами поля властивість ключового поля.

- 35. Задайте додаткові властивості полів таблиці, забезпечивши:
	- 35.1. Обов'язковий вибір даних співробітника і клієнта та введення дати замовлення;
	- 35.2. Встановлення активної дати по замовчуванню в полі *ДатаЗамовлення* при введенні даних нового замовлення.
- 36. Створіть в режимі конструктора таблицю *ПунктиЗамовлень* з структурою згідно табл. 13.

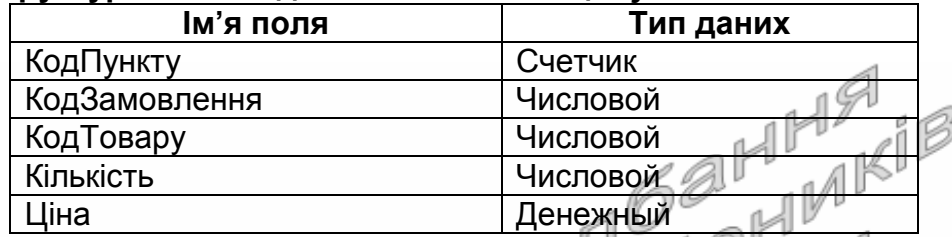

#### **Структура та типи даних полів таблиці** *ПунктиЗамовлень*

- 37. Забезпечте підстановку поля *КодТовару* з таблиці *Товари*, відображаючи в полі зі списком значення поля *НазваТовару*, а при розгортанні списку – ще й значення поля *МаркаТовару*. Чому для поля *КодЗамовлення* не потрібно створювати підстановку з таблиці *ЗаголовкиЗамовлень*?
- 38. Встановіть для обраного вами поля властивість ключового поля.
- 39. Задайте додаткові властивості полів таблиці, забезпечивши:
	- 39.1. Обов'язковий вибір даних замовленого товару;
	- 39.2. Встановлення по замовчуванню значення поля *Кількість* рівним 1;  $O$
	- 39.3. Відображення ціни з двома знаками після коми без назви грошової одиниці;
	- 39.4. Неможливості введення нульової кількості чи від'ємної ціни товару з відповідними повідомленнями при помилковому введенні значень цих полів.

# **Встановлення структурних зв'язків між таблицями в схемі даних**

40. Для забезпечення можливості блокування таблиць при встановленні структурних зв'язків та їх цілісності закрийте всі відкриті вікна чи вкладки таблиць.

- 41. Відкрийте вікно відображення схеми даних, натиснувши на стрічці меню у вкладці *Работа с базами данных* кнопку *Схема данных*.
- 42. У вікні *Добавление таблицы*, що автоматично з'являється при першому відкритті схеми даних чи відкривається відповідним пунктом контекстного меню вільного поля вікна схеми даних, відмітьте назви таблиць, які ще не відображені в схемі (як на рис. 11), натисніть кнопку *Добавить* та закрийте це вікно. Коли і як створилися вже наявні зв'язки між таблицями?
- 43. Для виведення образів таблиць, що ще не відобразилися в схемі даних, знову відкрийте вікно *Добавление таблицы* з контекстного

меню вільної області схеми даних та виконайте дії попереднього пункту.

- 44. Дублюючі зображення таблиць в схемі даних знищіть за допомогою їх виділення та натиснення клавіші Del, **попередньо знищивши встановлені з ними зв'язки**.
- 45. Забезпечте цілісність даних кожного встановленого зв'язку. Для цього послідовно:
	- 45.1. Виділіть окремий зв'язок між таблицями;
	- 45.2. Оберіть в контекстному меню зв'язка пункт *Изменить связь*...;
	- 45.3. У вікні *Связи* встановіть відповідні прапорці для забезпечення цілісності даних та каскадного оновлення (як на рис. 12);
	- 45.4. Збережіть внесені зміни характеру зв'язку, натиснувши кнопку *О*K.
- 46. Якщо для якогось зв'язка забезпечити цілісність посилань не вдається, то:
	- 46.1. Закрийте схему даних зі збереженням внесених змін;
	- 46.2. Відкрийте таблицю в режимі таблиці на стороні зв'язка 1, запам'ятайте значення, які у ній зустрічаються у полі зв'язка (первинному ключі) та закрийте цю таблицю;
	- 46.3. Відкрийте таблицю на стороні зв'язка <sup>∞</sup>, перевірте, а при необхідності – встановіть чи виберіть у полі зв'язка (вторинному ключі) лише такі значення, які зустрічалися на стороні 1;
	- 46.4. Закрийте таблицю на стороні зв'язка <sup>∞</sup>, поверніться у схему даних та спробуйте забезпечити цілісність посилань знову.

47. Розмістіть таблиці згідно схеми рис. 11.

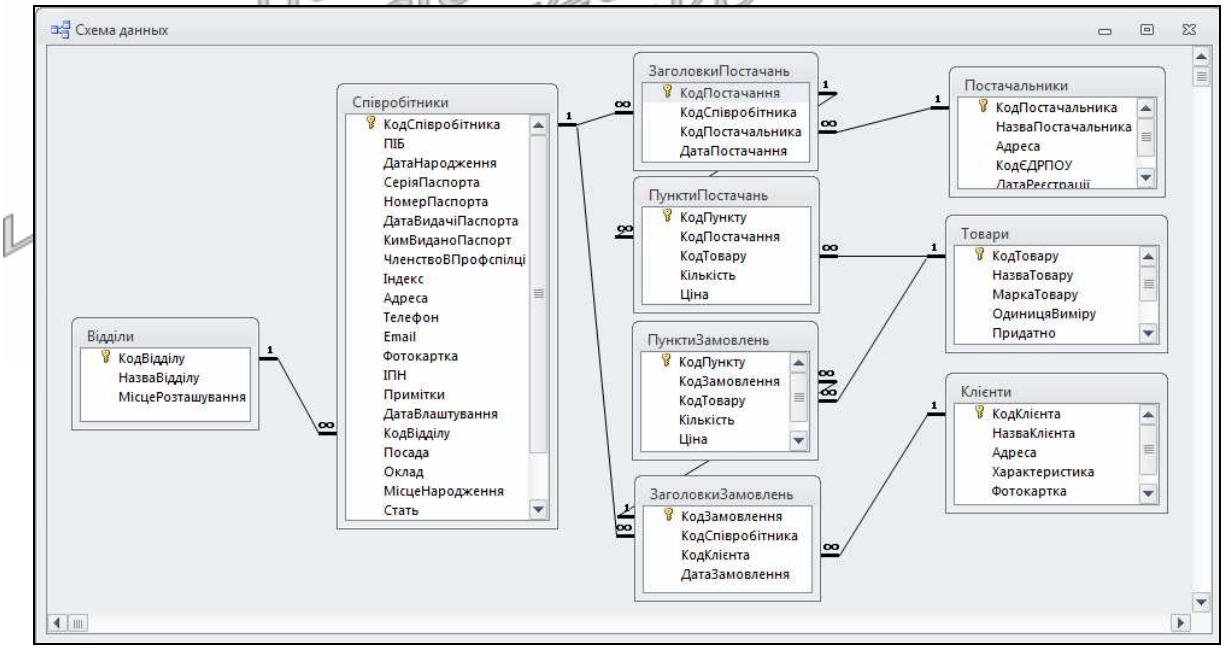

Рис. 11. Схема даних БД гуртового складу на даталогічному рівні в MS Access

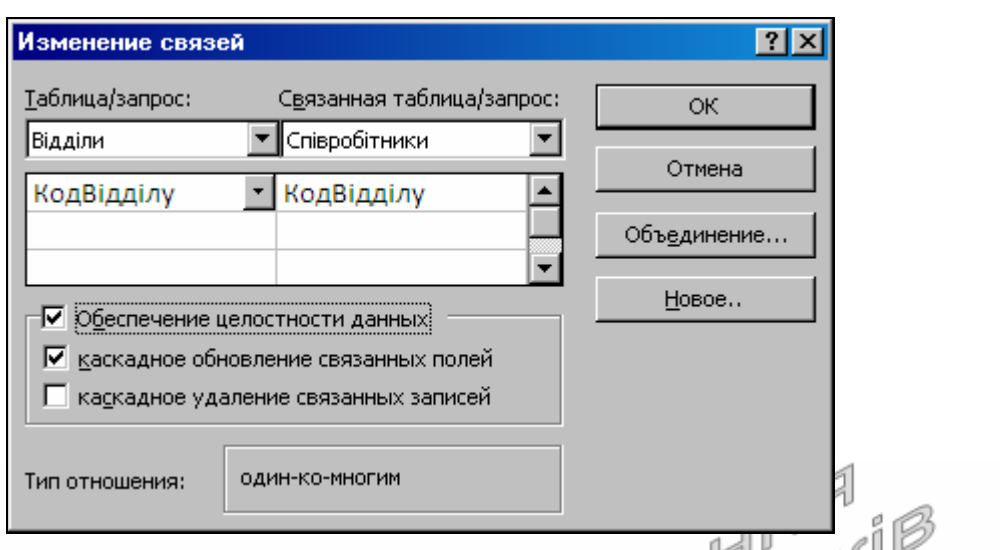

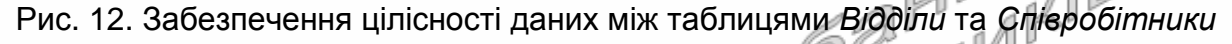

- 48. Встановіть відсутні зв'язки між таблицями, виконуючи наступні дії:
	- 48.1. Відмітьте поле першої таблиці, що входить до структурного зв'язку;
	- 48.2. Не відпускаючи лівої кнопки мишки, перемістіть її покажчик до відповідного поля другої таблиці зв'язку;
	- 48.3. Відпустіть ліву кнопку мишки. У вікні *Сеязи, щ*о з'явиться на екрані, забезпечте екрані, забезпечте цілісність посилань аналогічно попередньому пункту з додатковим встановленням каскадного знищення лише між таблицями заголовків і пунктів постачань та замовлень (Чому?);
- 49. Закрийте вікно схеми даних та підтвердіть внесення відповідних змін.

# **Завершальний етап заняття. Повторення вивченого матеріалу**

- 50. Стисніть створену БД.
- 51. Завершіть роботу Access.
- 52. Віднайдіть створену БД та заархівуйте її вміст.
- 53. Збережіть створений архів на власному носії в двох екземплярах.
- 54. Розробіть таблиці власної БД у відповідності з проектами інфологічного і даталогічного рівня лабораторної роботи № 1. Обгрунтуйте спосіб задання (майстром підстановок чи в схемі даних) та встановіть структурні зв'язки між таблицями. Продемонструйте розроблені БД викладачу.

## **Контрольні запитання**

- 1. Як можна створити таблицю в режимі конструктора?
- 2. Яких вимог слід дотримуватися при введенні назви поля?
- 3. Яка різниця між властивостями полів *Имя поля*, *Подпись* та *Описание*?
- 4. Які властивості поля задаються в режимі конструктора? Яка роль та призначення кожної властивості?
- 5. Коли для поля встановлюється властивість підстановки значень з іншої таблиці, а коли – з фіксованого набору значень?
- 6. Які властивості мають співпадати для полів первинного і вторинного ключа? Чому?
- 7. Для яких цілей в майстрах Access використовуються кнопки '>' та '>>'. Яка різниця між їх діями? Яка різниця між діями кнопок '>' та '<', '>>' та '<<'?
- 8. Які властивості підстановки задаються в режимі конструктора? Де вони описуються?
- 9. Значення якого стовпця підставляється при використанні підстановки по замовчуванню? Де вказується номер приєднаного стовпця?
- 10. Значення якого стовпця відображається при використанні підстановки? Як відобразити в стовпці підстановки значення іншого стовпця?
- 11. Що відображається в схемі даних?
- 12. Які зв'язки встановлюються автоматично в схемі даних?
- 13. Які зв'язки між таблицями слід встановлювати самостійно в схемі
- даних?<br>Як забезпечується цілісніс<br>зв'язків між таблицями в БД<br>ДРУК ОПТОЕ 14. Як забезпечується цілісність даних з використанням структурних зв'язків між таблицями в БД Access? Що вона означає?<br>3в'язків між таблицями в БД Access? Що вона означає?<br>1<br>1 M B A C C I D H M K A H Q U K I C<br>4 M G T D C I M T O C I K O U K I C<br>3 M G T D C I M T O C I K O U K I C<br>3 M G